# プログラム入替方法 シングル版 (BIZTREK\_BackOffice v2021) **【Windows版】 ■マルチ版の操作方法は、7頁~13頁をご覧ください。**

1.現在使用中の貴社BackOfficeデータをバックアップコピーします。

データファイルの保存場所が解らない場合は、「BIZTREK\_BackOffice2021」をいつも通り起動し、ログイン 画面を表示します。画面の左下に「データファイルの場所」が表示されています。

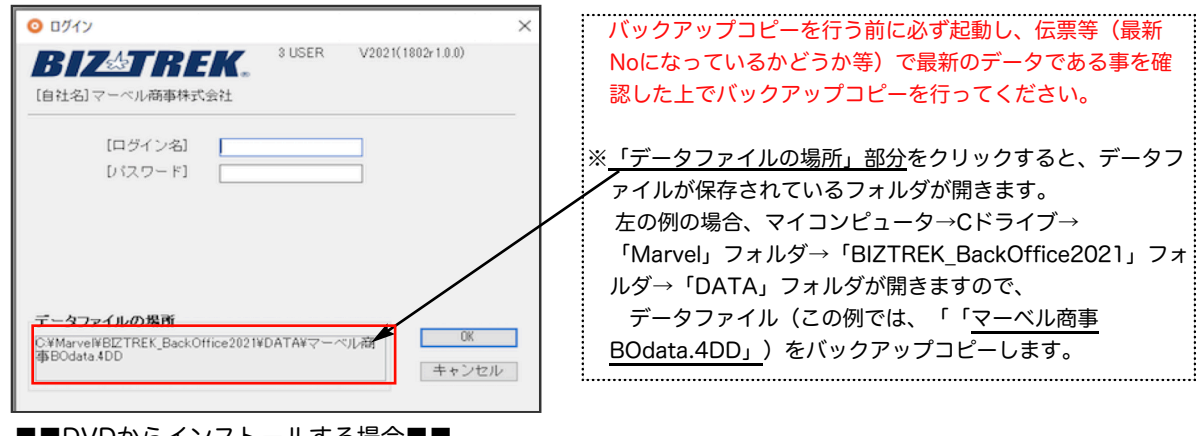

2. ■■DVDからインストールする場合■■

BIZTREK\_BackOffice2021のDVDをドライブに入れ [BIZTREK\_BO2021]をダブルクリックします。

■■インターネットからダウンロードする場合■■ インターネットを起動し、以下へアクセスします。

## http://www.biztrek.jp/DL/backoffice.html

ダウンロードページが表示されますので、Windows版の「製品名」=「BIZTREK BackOffice2021」をクリッ クします。\*製品名のカッコ( )内は現時点での最新バージョン情報となります。

### **BIZTREK BackOffice**

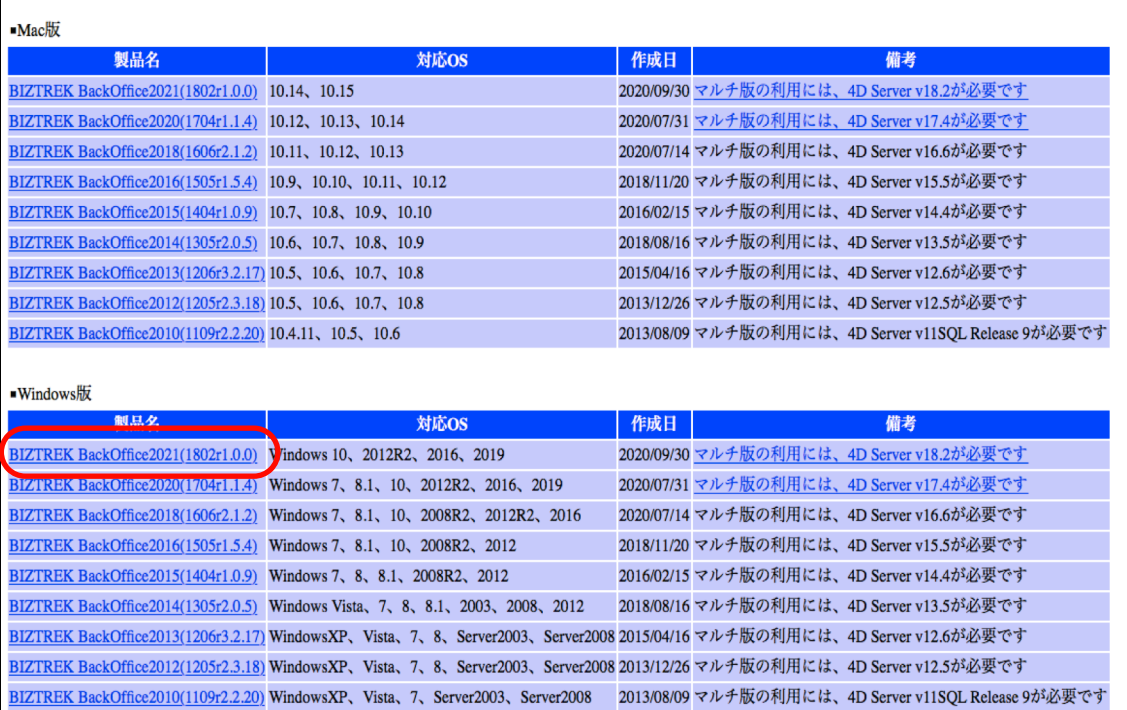

画面下に以下のウィンドウが表示され、暫くすると「BO2021.exeはお使いのデバイスに....」のメッセージを表示し

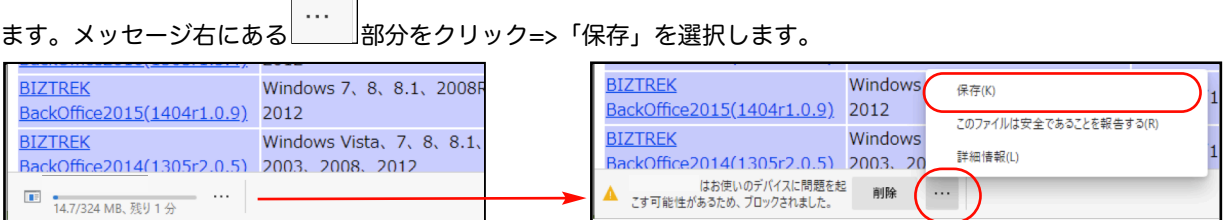

次に、以下のメッセージを表示しますので「詳細表示」をクリック続けて、「保持する」をクリックします。

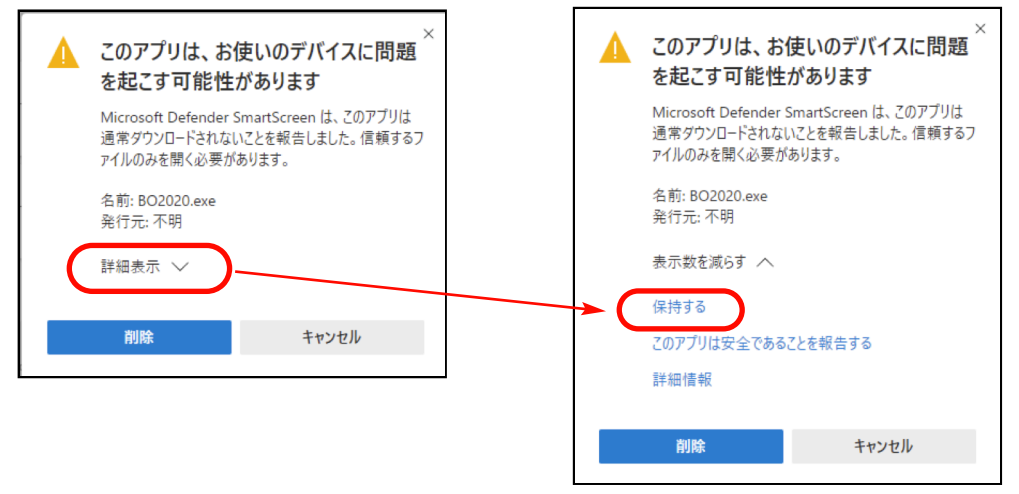

ダウンロードされたファイル「BO2021.exe」が表示されますので、ダブルクリックします。

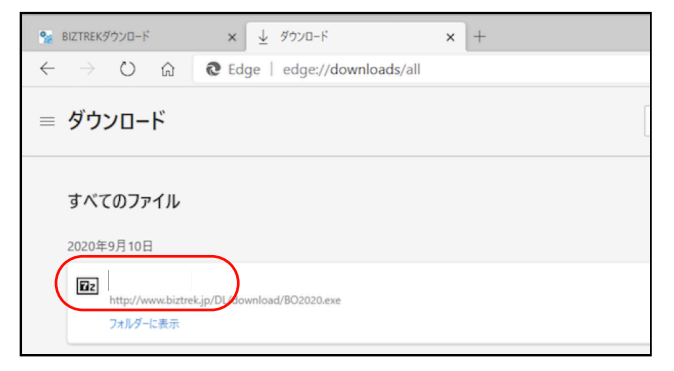

#### ■その他のウェブブラウザ(Internet Explorer)

以下のウィンドウが表示されたら、「保存」をクリックします。

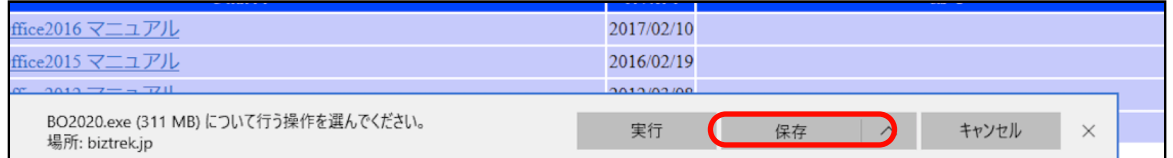

#### ダウンロードが完了すると、以下のウィンドウが表示されます。「実行」をクリックします。

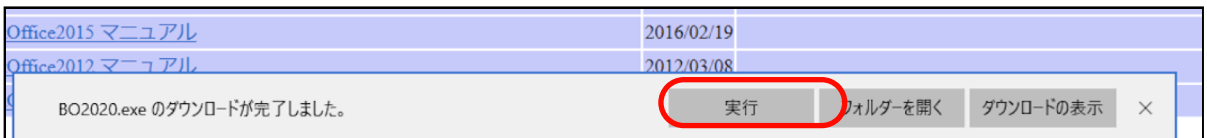

WindowsのPC保護メッセージが表示されます。 「詳細情報」をクリック=>「実行」ボタンをクリックします。

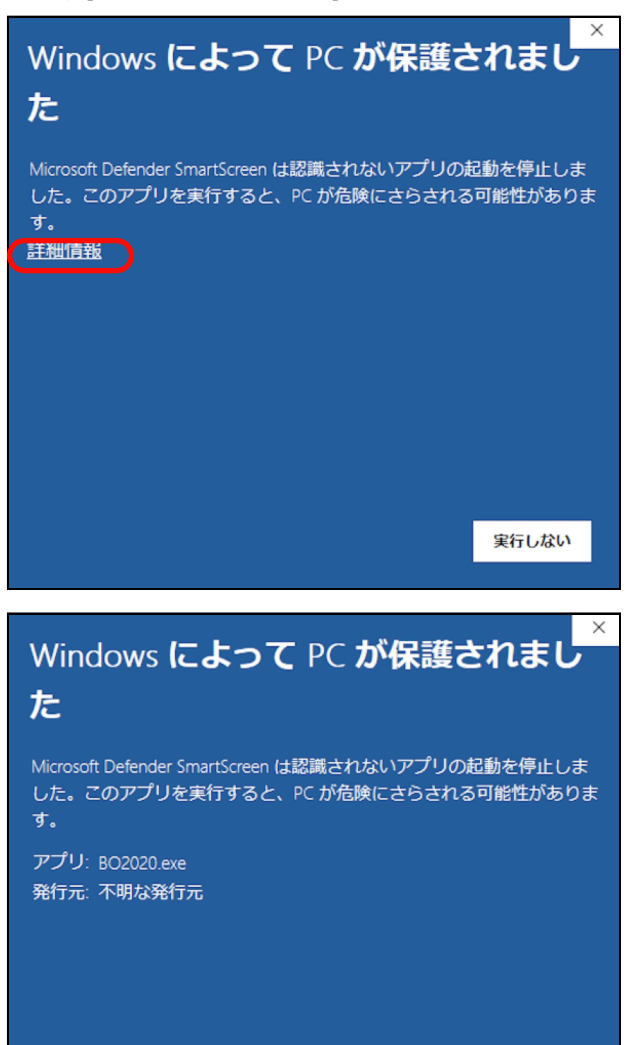

圧縮ファイルの解凍が始まります。

 $Extract$ 

7-Zip self-extracting archive

D:¥Users¥admin¥Downloads¥

Extract to:

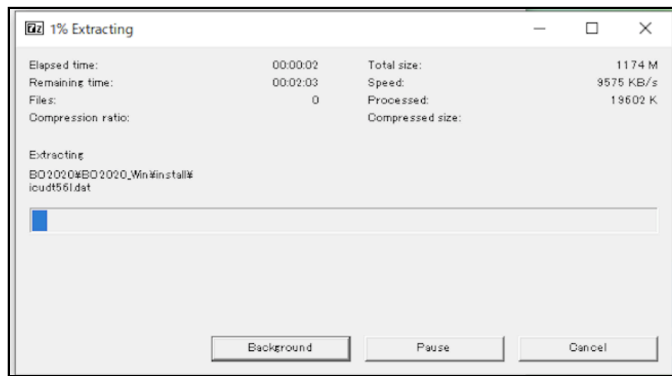

以下の画面が表示されます。「Extract」ボタンをクリックします。

Cancel

実行

 $\times$ 

実行しない

解凍が終了すると、「ダウンロード」フォルダ内に、「BO2021」フォルダが作成されますので開きます。

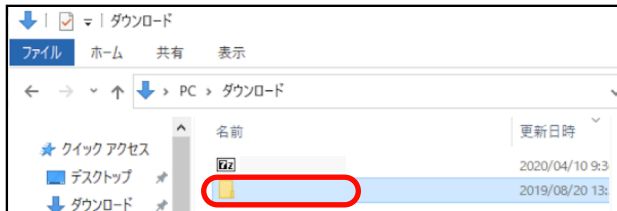

- 3. 「BO2021\_Win」フォルダ⇒「install」フォルダ⇒BIZTREK(.exe) © BIZTREK.exe アイコンの順にダブルクリッ クして開きます。
- 4.「BIZTREKシリーズインストーラー」画面が表示されます。 「BIZTREK BackOffice2021」をクリックします。

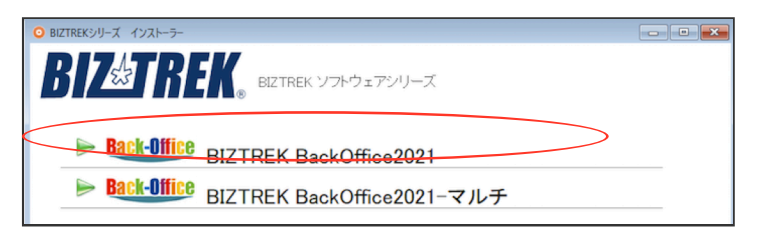

- 5.「ようこそ」のダイアログが表示されます。「続ける」ボタンをクリックします。
- 6.インストールの種類を選択する画面が表示されます。「プログラムのみインストール」を選択し、「続ける」ボ タンをクリックします。

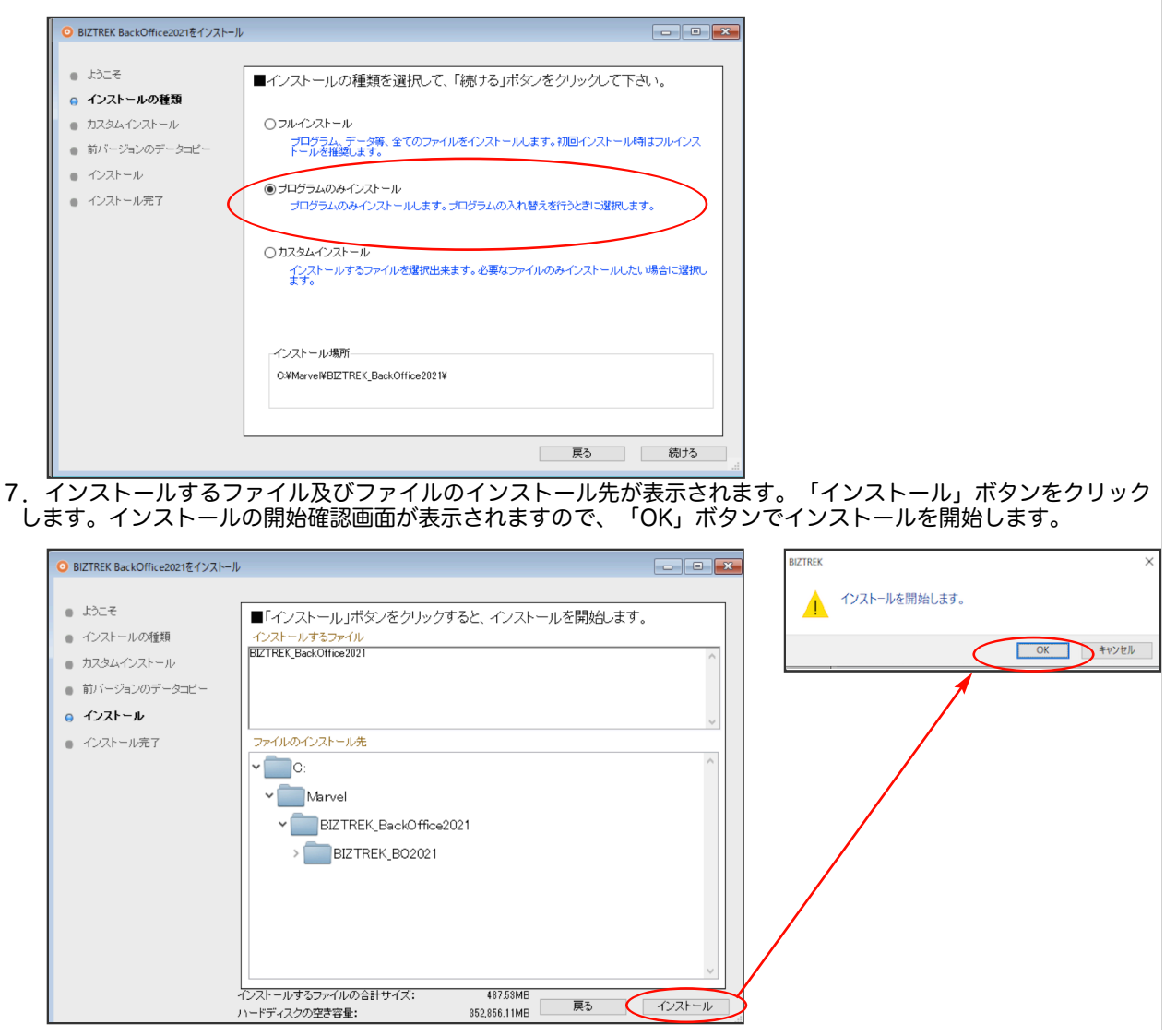

- 8.インストール完了のメッセージが表示されますので「終了」ボタンをクリックします。
- 9. インストールが完了しましたら、ローカルディスク(C:)→「Marvel」フォルダ→「BIZTREK\_BackOffice2021」フォ ルダ→「BIZTREK\_BO2021」フォルダのBIZTREKプログラムが上書きされ、最新プログラムとなります。

もし「BIZTREK\_BO2021」フォルダを上記場所以外で保存されている場合、上記場所に新しく

「BIZTREK BO2021」フォルダが作成され、最新プログラムがインストールされますので、現在ご利用中のプログラム との入れ替え作業が必要となります。

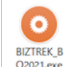

10.BackOffice2021のプログラム SOZICLECE をダブルクリックします。

ユーザー名/パスワードを入力し、起動します。

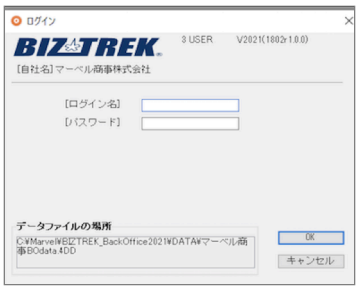

\*起動されたデータファイルは、プログラム入替直前に開いたデータファイルが開きます。

プログラム入替直前に開いたデータとは違うデータを開きたい場合は、プログラムをダブルクリック後、すぐに「Alt」 キーを押しつづけます。以下メッセージが表示されましたら、「他のデータファイルを選択する」を選び「続行」ボタン をクリックします。データファイル選択画面を表示しますので開きたいデータファイル (.4DD) が保存されている場所 を指定し、データを選択します。

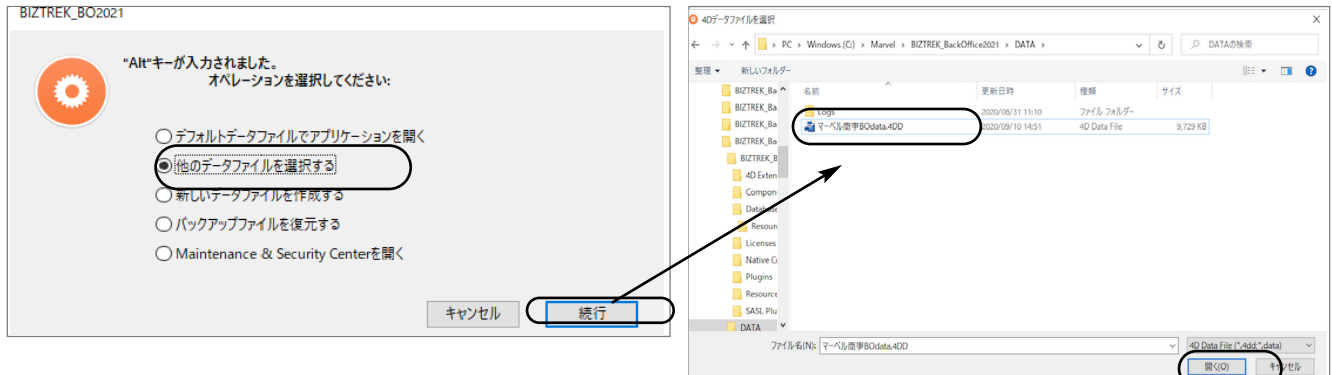

\*インストールされた新プログラムを別の場所へ移動して開いた場合、以下の「データファイルが見つかりません。」のメ ッセージを表示する場合があります。その際は、「開く」ボタンをクリック後、データファイル選択画面で貴社のデータ ファイル(×××.4DD)を選択し開きます。

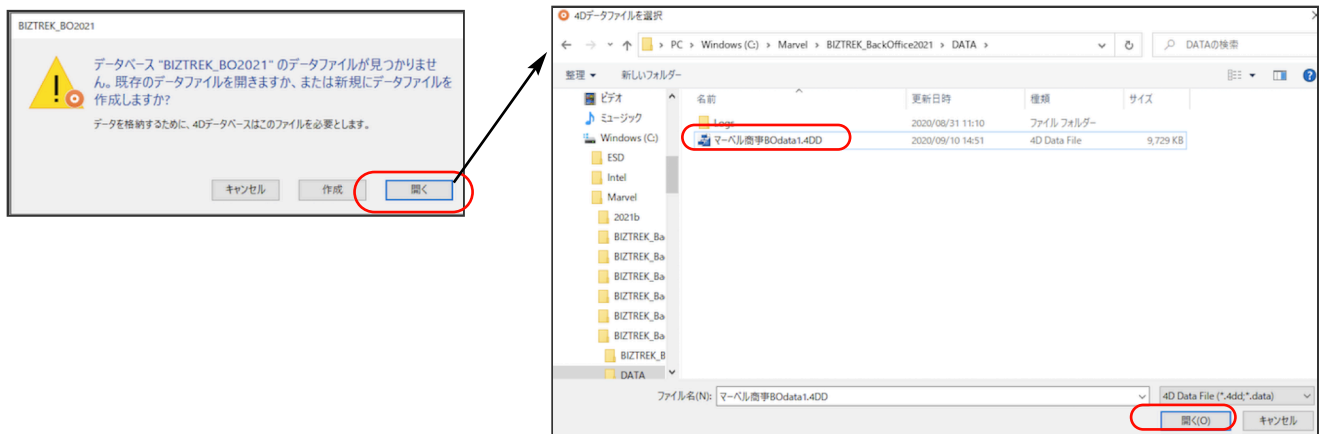

11.起動後、プログラムの日付が最新(DVDの表印刷にバージョンと日付を記載、ダウンロードページ画面の「作成日」) になっているかどうか確認ください。

([ヘルプ]メニュー→「BIZTREKについて」よりプログラム日付が確認可)

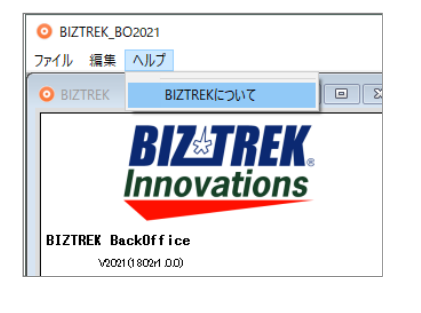

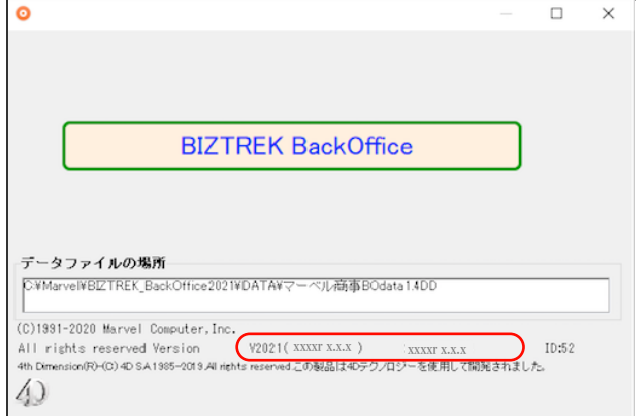

# プログラム入替方法 マルチ版 (BIZTREK\_BackOffice v2021)

# 【Windows版】

1. 現在使用中の貴社BackOfficeデータをバックアップコピーします。

データファイルの保存場所が解らない場合は、4DServerから「BIZTREK\_BackOffice2021M」をいつも通り起 動し、「アプリケーションサーバー」画面の「データファイル:」の右矢印からデータファイルの場所が確認できま す。

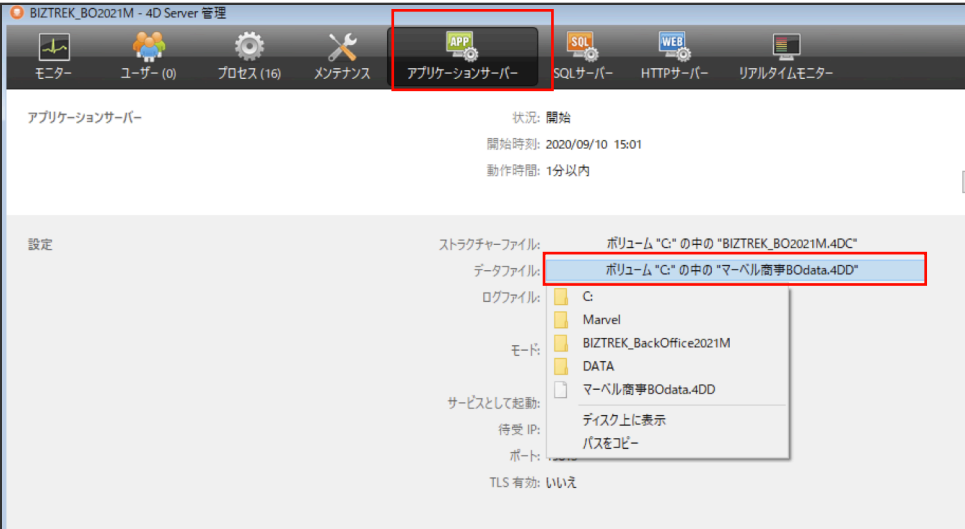

※上記の例の場合、ローカルディスク(C)→「Marvel」フォルダ→「BIZTREK\_BackOffice2021M」フォルダ →「DATA」フォルダ→「マーベル商事BOdata.4DD」ファイルが開いています。ClientPCの「4D」から BIZTREK BackOfficeサーバにログインし、伝票等(最新Noになっているかどうか等)で最新のデータである事を 確認します。

その後、一旦4DServer及び4Dを終了し、上記場所にあるデータファイル(この例では、「マーベル商事 BOdata.4DD」)をコピー(複製)します。

※自動バックアップの設定を行っている場合は、「メンテナンス」タブの「バックアップ開始」ボタンで設定した 保存先にバックアップが行えます。

\*バックアップ中は、4DClientからの操作はブロックされます。

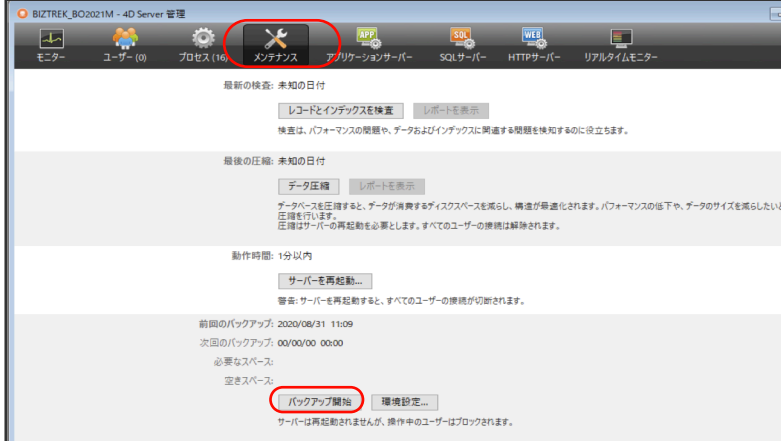

自動バックアップ及び、バックアップファイルの解凍方法等、詳しい設定方法は、ServerPCの以下PDFファイル をご覧ください。

\*ローカルディスク (C) ⇒ 「Marvel」⇒ 「BIZTREK\_BackOffice2021M」⇒ 「Documents」⇒ 「backup.pdf」

#### 2. ■■DVDからインストールする場合■■

BIZTREK\_BackOffice2021のDVDをドライブに入れ (C) [BIZTREK\_BO2021] をダブルクリックします。

#### ■■インターネットからダウンロードする場合■■

インターネットを起動し、以下へアクセスします。

### http://www.biztrek.jp/DL/backoffice.html

ダウンロードページが表示されますので、Windows版の「製品名」=「BIZTREK BackOffice2021」をクリッ クします。

\*製品名のカッコ( )内は現時点での最新バージョン情報となります。

\*「備考」から、今回ダウンロードするプログラムに適した4Dがダウンロードできます。 現在使用中の4Dバージョンをお確かめの上、備考欄記載の4Dバージョンと一致しない場合は、4Dの入替作業 も同時に行ってください。(4DServer、4D(ClinetPC)どちらも入替が必要です。インストール手順は、 ご送付済みの別冊「4DV18\_インストールガイド」を参照ください。 =>V2021-DVD内「4Dv18\_X」フォルダでもインストールガイドPDFがご覧いただけます。

**BIZTREK BackOffice**  $Maciii$ 対応OS 製品名 作成日 備者 BIZTREK BackOffice2021(1802r1.0.0) 10.14, 10.15 2020/09/30 マルチ版の利用には、4D Server v18.2が必要です BIZTREK BackOffice2020(1704r1.1.4) 10.12, 10.13, 10.14 2020/07/31 マルチ版の利用には、4D Server v17.4が必要です BIZTREK BackOffice2018(1606r2.1.2) 10.11, 10.12, 10.13 2020/07/14 マルチ版の利用には、4D Server v16.6が必要です BIZTREK BackOffice2016(1505r1.5.4) 10.9, 10.10, 10.11, 10.12 2018/11/20 マルチ版の利用には、4D Server v15.5が必要です BIZTREK BackOffice2015(1404r1.0.9) 10.7, 10.8, 10.9, 10.10 2016/02/15 マルチ版の利用には、4D Server v14.4が必要です BIZTREK BackOffice2014(1305r2.0.5) 10.6, 10.7, 10.8, 10.9 2018/08/16 マルチ版の利用には、4D Server v13.5が必要です BIZTREK BackOffice2013(1206r3.2.17) 10.5, 10.6, 10.7, 10.8 2015/04/16 マルチ版の利用には、4D Server v12.6が必要です BIZTREK BackOffice2012(1205r2.3.18) 10.5, 10.6, 10.7, 10.8 2013/12/26 マルチ版の利用には、4D Server v12.5が必要です 2013/08/09 マルチ版の利用には、4D Server v11SQL Release 9が必要です BIZTREK BackOffice2010(1109r2.2.20) 10.4.11, 10.5, 10.6  $Windowc$ 対応OS 作成日 備著  $\frac{\text{[ce2021]} (1802 \text{r}1.0.0)}{\text{Windows 10}}$ , 2012R2, 2016, 2019 2020/09/30 マルチ版の利用には、4D Server v18.2が必要です K BackOffice2020(1704r1.1.4) Windows 7, 8.1, 10, 2012R2, 2016, 2019 2020/07/31 マルチ版の利用には、4D Server v17.4が必要です BIZTREK BackOffice2018(1606r2.1.2) Windows 7, 8.1, 10, 2008R2, 2012R2, 2016 2020/07/14 マルチ版の利用には、4D Server v16.6が必要です 2018/11/20 マルチ版の利用には、4D Server v15.5が必要です BIZTREK BackOffice2016(1505r1.5.4) Windows 7, 8.1, 10, 2008R2, 2012 BIZTREK BackOffice2015(1404r1.0.9) Windows 7, 8, 8.1, 2008R2, 2012 2016/02/15 マルチ版の利用には、4D Server v14.4が必要です BIZTREK BackOffice2014(1305r2.0.5) Windows Vista, 7, 8, 8.1, 2003, 2008, 2012 2018/08/16 マルチ版の利用には、4D Server v13.5が必要です BIZTREK BackOffice2013(1206r3.2.17) WindowsXP、Vista、7、8、Server2003、Server2008 2015/04/16 マルチ版の利用には、4D Server v12.6が必要です BIZTREK BackOffice2012(1205r2.3.18) WindowsXP、Vista、7、8、Server2003、Server2008 2013/12/26 マルチ版の利用には、4D Server v12.5が必要です BIZTREK BackOffice2010(1109r2.2.20) WindowsXP, Vista, 7, Server2003, Server2008 2013/08/09 マルチ版の利用には、4D Server v11SOL Release 9が必要です

#### ■ウェブブラウザが「Microsoft Edge」の場合

画面下に以下のウィンドウが表示され、暫くすると「BO2021.exeはお使いのデバイスに....」のメッセージを表示 します。メッセージ右にある <sup>|||||</sup>||部分をクリック=>「保存」を選択します。

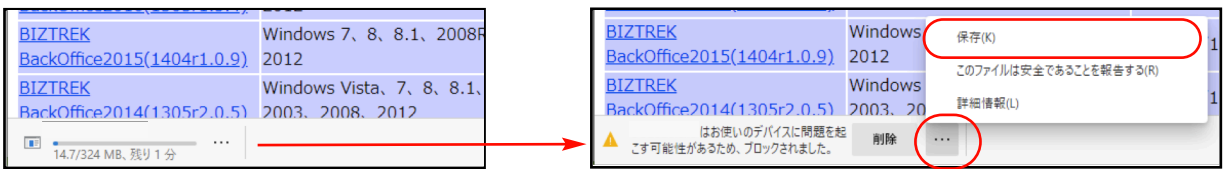

次に、以下のメッセージを表示しますので「詳細表示」をクリック続けて、「保持する」をクリックします。

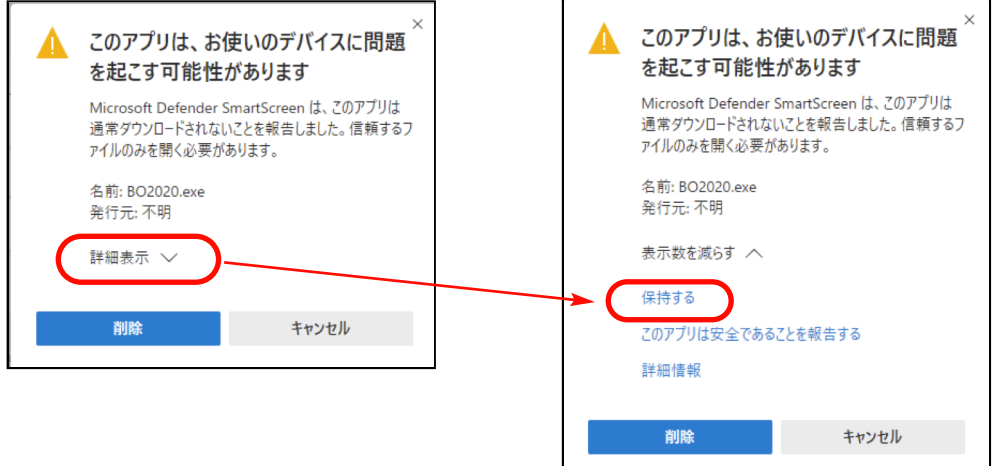

ダウンロードされたファイル「BO2021.exe」が表示されますので、ダブルクリックします。

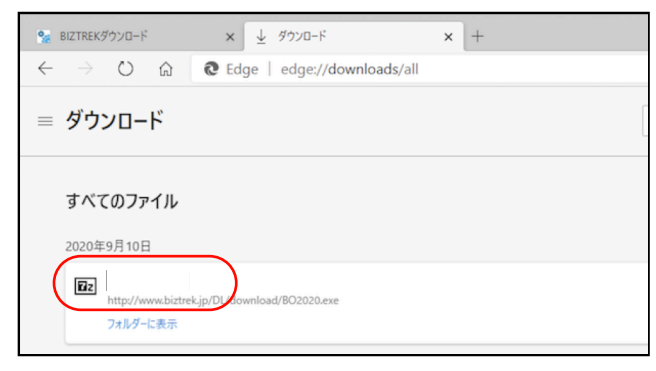

#### ■その他のウェブブラウザ(Internet Explorer)

#### 以下のウィンドウが表示されたら、「保存」をクリックします。

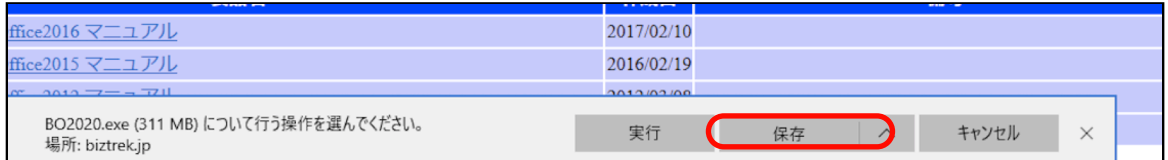

#### ダウンロードが完了すると、以下のウィンドウが表示されます。「実行」をクリックします。

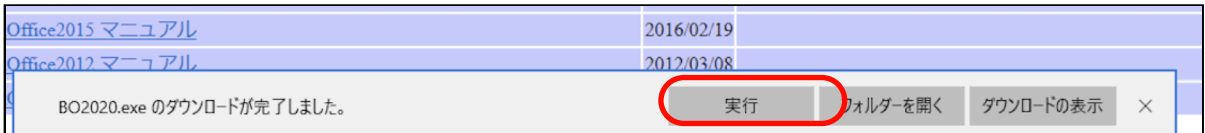

WindowsのPC保護メッセージが表示されます。 「詳細情報」をクリック=>「実行」ボタンをクリックします。

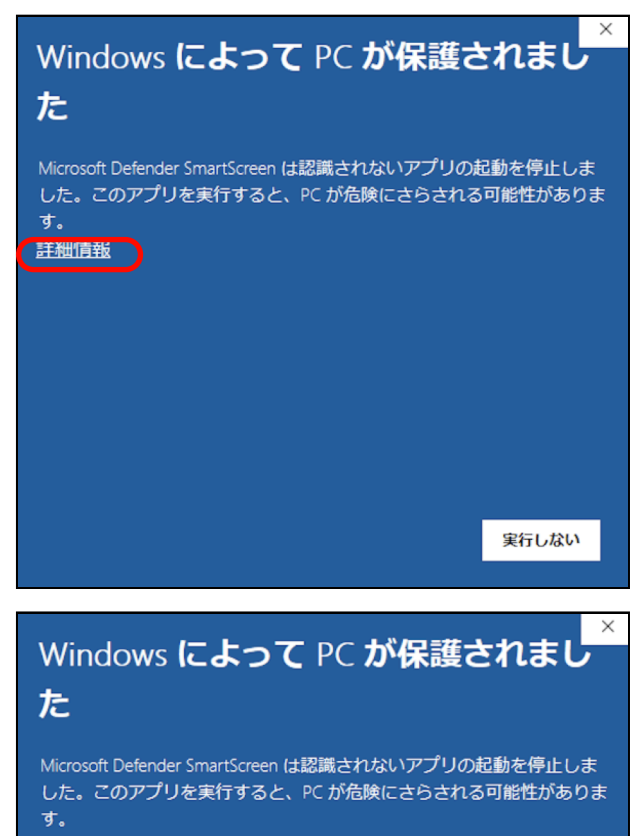

以下の画面が表示されます。「Extract」ボタンをクリックします。

実行

実行しない

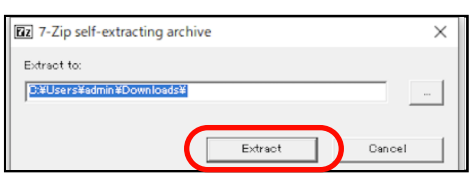

圧縮ファイルの解凍が始まります。

アプリ: BO2020.exe 発行元: 不明な発行元

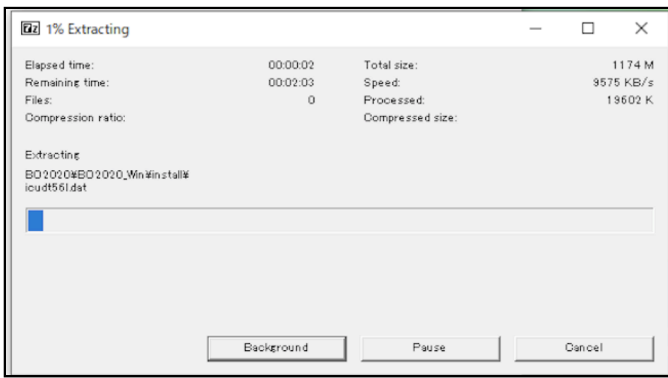

解凍が終了すると、「ダウンロード」フォルダ内に、「BO2021」フォルダが作成されますので開きます。

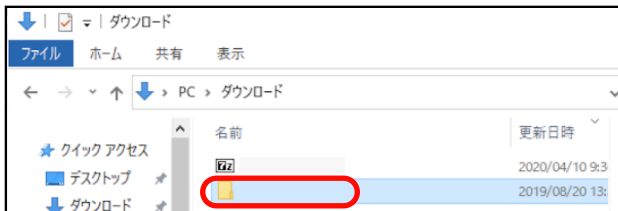

- 3. 「BO2021\_Win」フォルダ⇒「install」フォルダ⇒BIZTREK(.exe) OBIZTREK.exe アイコンの順にダブルクリッ クして開きます。
- 4.「BIZTREKシリーズインストーラー」画面が表示されます。 「BIZTREK BackOffice2021-マルチ」をクリックします。

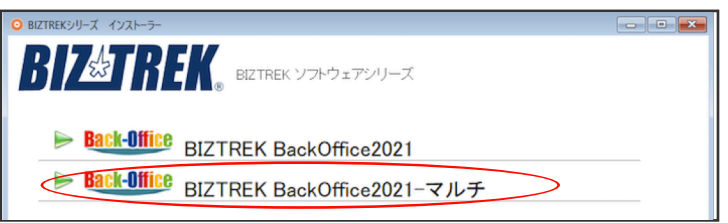

- 5.「ようこそ」のダイアログが表示されます。「続ける」ボタンをクリックします。
- 6.インストールの種類を選択する画面が表示されます。「プログラムのみインストール」を選択し、「続ける」ボ タンをクリックします。

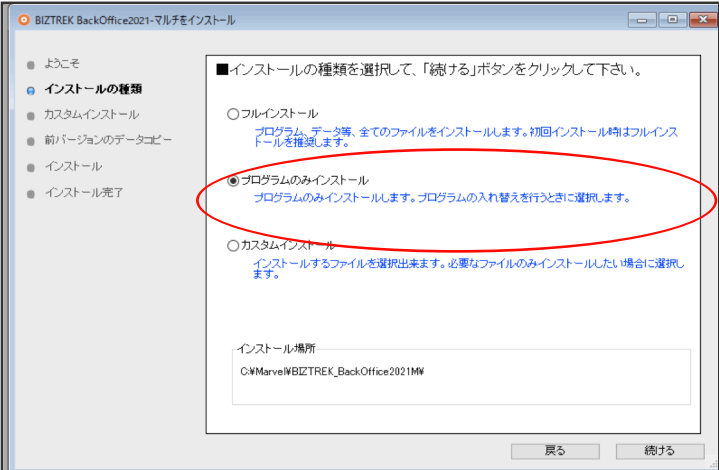

7.インストールするファイル及びファイルのインストール先が表示されます。「インストール」ボタンをクリック します。インストールの開始確認画面が表示されますので、「OK」ボタンでインストールを開始します。

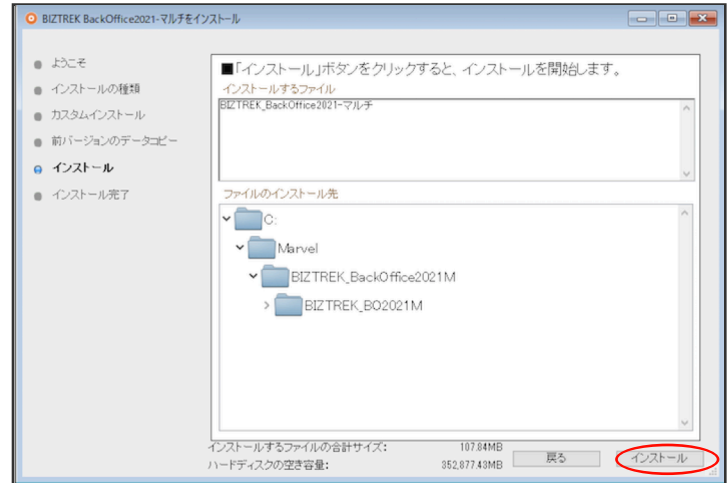

8.インストール完了のメッセージが表示されますので「終了」ボタンをクリックします。

9. インストールが完了しましたら、ローカルディスク(C:)→「Marvel」フォルダ→「BIZTREK\_BackOffice2021M」フ ォルダ→「BIZTREK\_BO2021M」フォルダのBIZTREKプログラムが上書きされ、最新プログラムとなります。

\*「BIZTREK\_BO2021M」フォルダを上記場所以外で保存されている場合、上記場所に新しく 「BIZTREK BO2021M」フォルダが作成され、最新プログラムがインストールされますので、現在ご利用中のプログラ ムとの入れ替え作業が必要となります。

10.4DServerを起動します。

#### □プログラム入替直前に開いたデータで起動する場合

「ファイル」メニュー⇒「最近使用したデータベースを開く」を選択⇒「BIZTREK\_BO2021M」を選択して起動します。

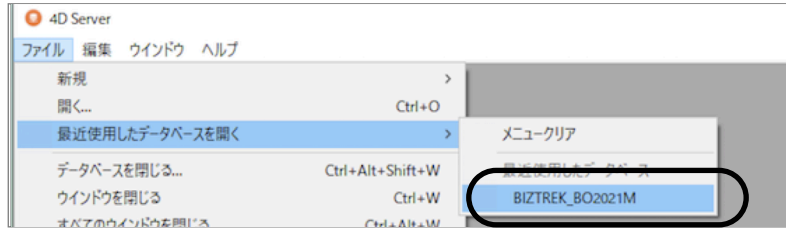

□プログラム入替直前に開いたデータとは違うデータで起動する場合

「ファイル」メニュー⇒「開く」を選択します。

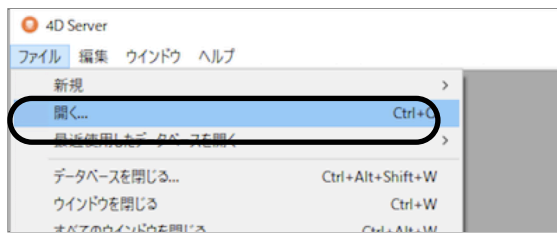

プログラム選択画面を表示しますので、 ローカルディスク(C:)→「Marvel」フォルダ→

「BIZTREK\_BackOffice2021M」フォルダ→「BIZTREK\_BO2021M」フォルダ→「BIZTREK\_BO2021M.4DC」を選 択し、左下の「現在のファイル」をクリック→「他のデータファイルを選択」へ変更して「開く」ボタンをクリックしま す。

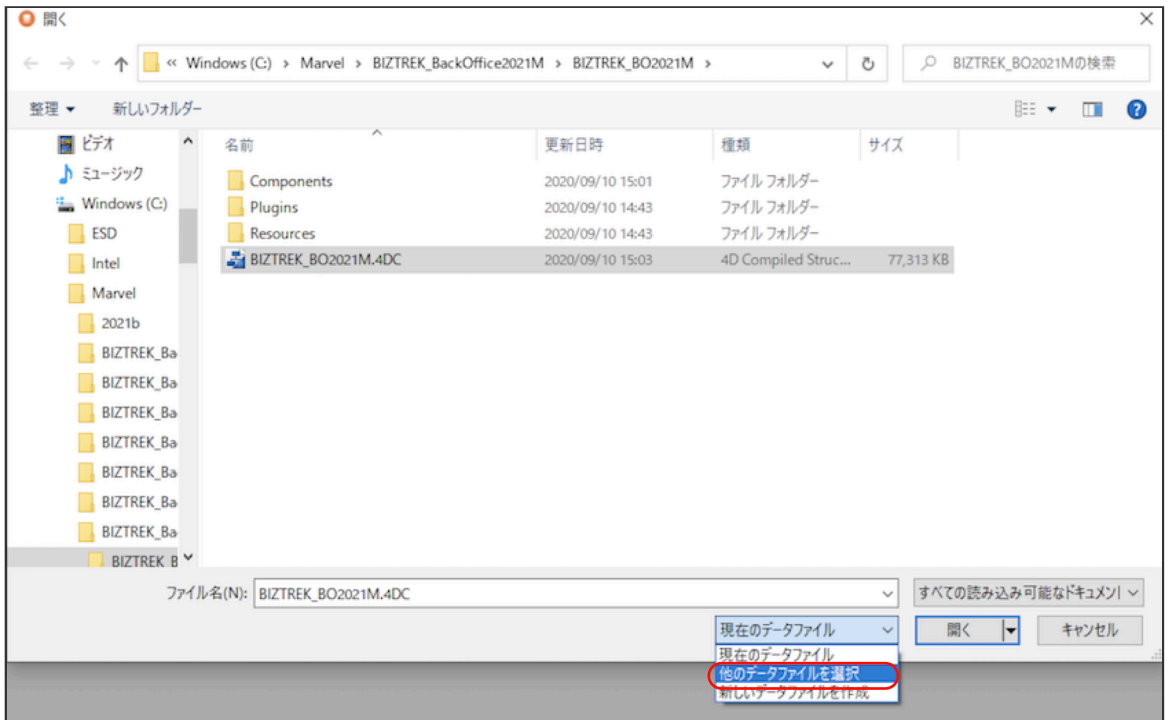

「4Dデータファイルを選択」の画面を表示します。

データファイルの保管場所を指定し、開きたいデータファイル(.4DDファイル)を選択して開きます。

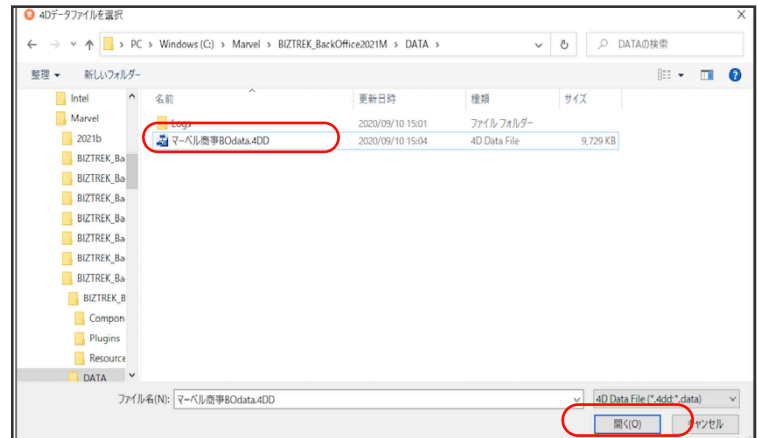

11.4DServerの起動ができましたら、ClinetPCの「4D」からBackOfficeサーバにログインし、プログラムの日付が最新 (DVDの表印刷にバージョンと日付を記載、ダウンロードページ画面の「作成日」)になっているかどうか確認下さい。 ※Windows⇒ [ヘルプ] メニュー、Mac⇒ [4D] メニューの→「BIZTREKについて」よりプログラム日付が確認可

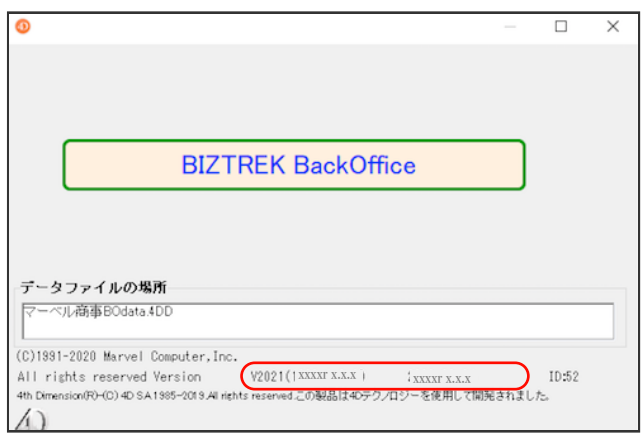